# RQI for Teams **PREHOSPITAL**

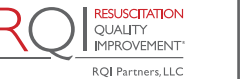

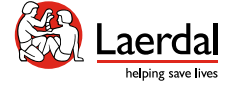

ShockLink adaptor

ShockLink

Training Pads

#### How to be successful with your learning activities

The RQI for Teams Simulation Station is designed to complete the mandatory team simulation assessments and optional practice sessions in the RQI for Teams: Prehospital program.

 $\left( \begin{smallmatrix} 1 \end{smallmatrix} \right)$ 

#### To train, gather with your team members! Team Simulation requires 2-10 team members.

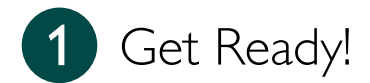

#### Setup

- 1. Place the manikin in a setting that will allow enough workspace for a team to perform a resuscitation attempt.
- 2. Connect the training pads to SchockLink.
- 3. Connect ShockLink to the AED or monitor/defibrillator. If you are using a Physio-Control (LIFEPAK®), Mindray, or Zoll defibrillator, you first need to connect the appropriate adaptor to the ShockLink cable.
- 4. Unfold the tripod and lock it by tightening the nuts.
- 5. Place the tripod 3-6 feet from the manikin´s feet (depending on the available space).
- 6. Turn on the manikin.
- 7. Turn on the tablet.
- 8. Turn the sound on the tablet up, if not already done.

## Equipment for use during simulation

Check that you have the following items for use during simulation:

- Bag-mask device
- AED or monitor/defibrillator (not included in the simulation station) connected to ShockLink and training pads (see steps 2-3 above).
- Other medical equipment you use to respond to a real emergency (not included in the simulation station)

Bring this equipment with you when you attend the patient, just like you would bring the equipment in a real life emergency.

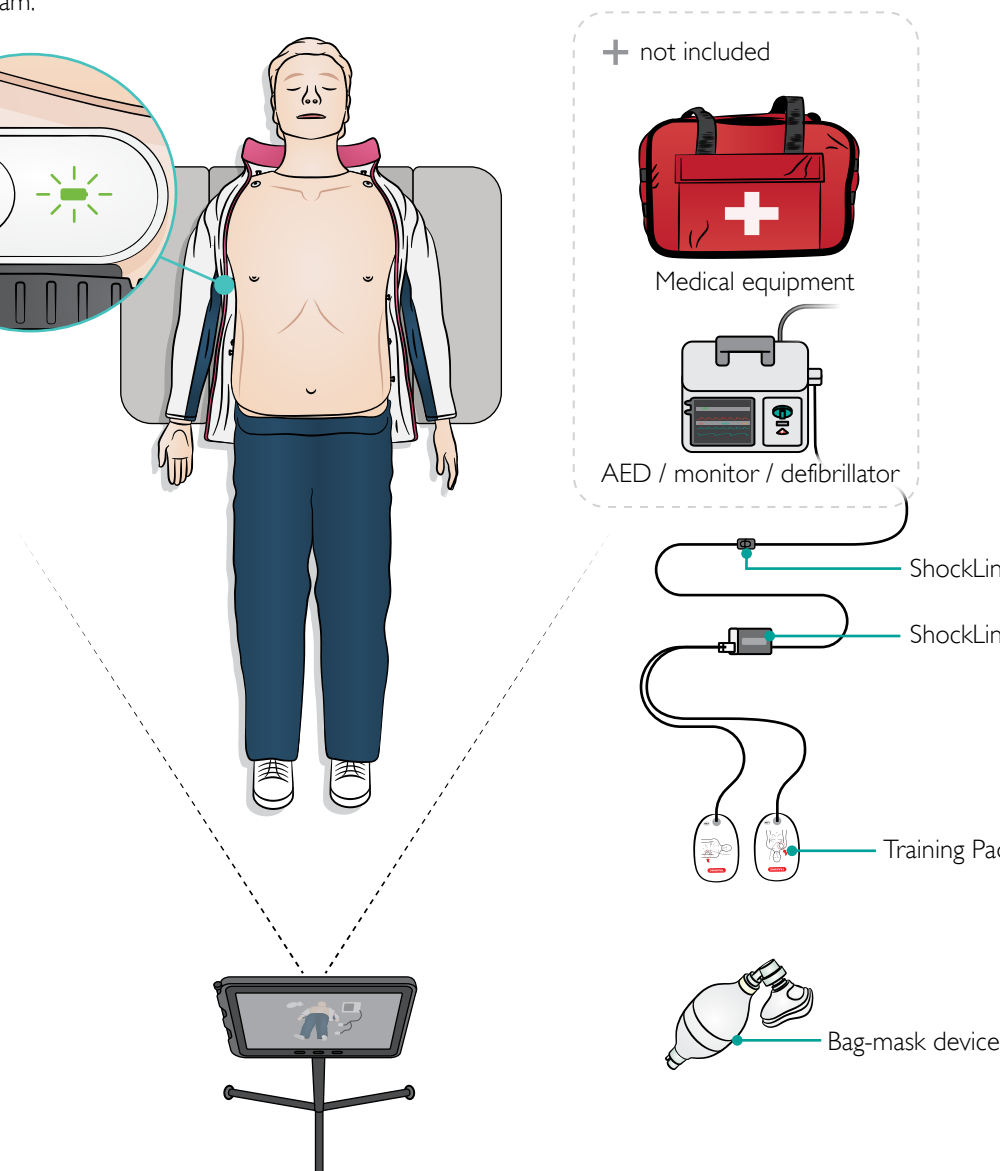

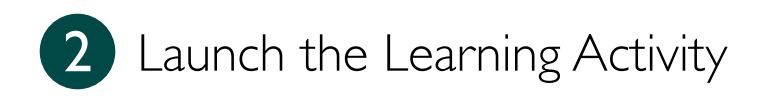

## To launch the mandatory quarterly manikin activity

- 1. Select Google Chrome  $\bigcirc$  on the tablet.
- 2. Log into your LMS.
- 3. Select RQI for Teams: Prehospital Prep Assignment or RQI for Teams: Prehospital.
- 4. Chose the HP-CPR Team Simulation Assessment that's currently due and select Start.
- 5. Add the team members. You can quickly search for a name by typing at least 3 characters.
- 6. Follow the instructions provided in the app to connect to the manikin.

# $\equiv$ Note

*You can also launch additional individual skills or team simulation sessions to practice before the assessment.*

## To launch an additional practice session

- 1. Open TeamReporter for RQI **(b)** on the tablet.
- 2. Select **Train**  $\overset{\circ}{\mathcal{O}}$ .
- *3. Follow the instructions provided in the app to connect to the manikin.*
- *4. Set the duration of the session and select Start.*

## To launch individual skills sessions

- 1. Open QCPR Skills
- *2. Select the manikin you want to connect to.*
- *3. Select Go to Training and chose Compression only, Ventilation only or HP-CPR depending on what you want to train.*
- *4. Set the duration of the session and select Start.*

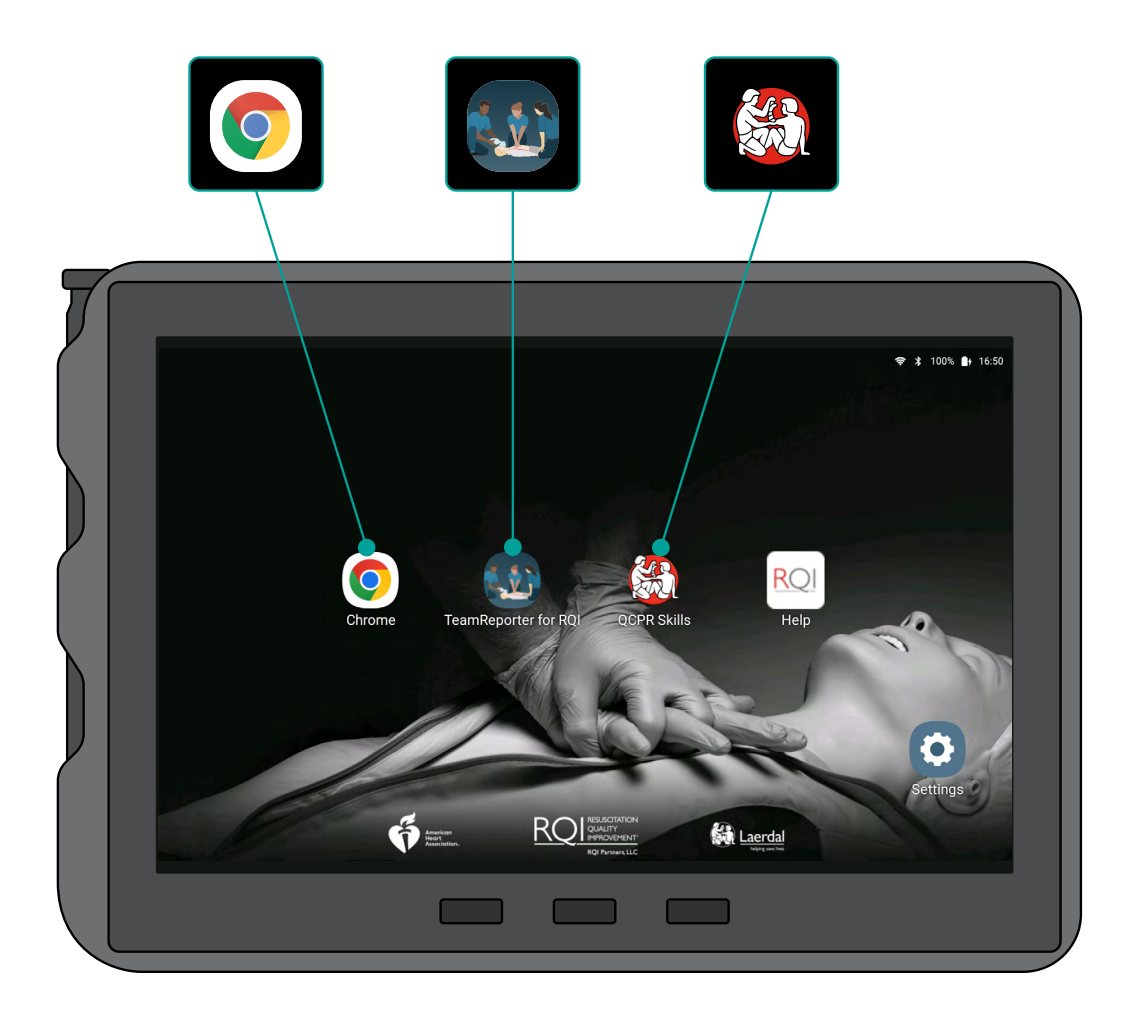

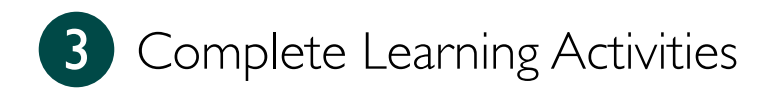

#### Prebrief

When you're completing the mandatory quarterly activity, go through the prebrief information that's presented in the app with your team members.

This will orient you to the purpose and goals of the team simulation.

Assign roles before starting the team simulation.

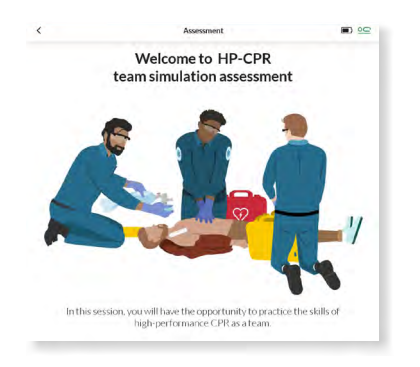

#### Simulation

To start the simulation:

- 1. Place the tablet on the tripod and position it to get a good recording of the simulation.
- 2. Press the record button and wait for the countdown to finish before assessing the patient.

No interaction with the tablet is needed during simulation but in practice sessions you can see live feedback and change the ECG rhythm, if you wish.

The team simulation ends automatically with an audio prompt.

## **Debriefing**

After the simulation, look at your results in the TeamReporter for RQI app and debrief as a team.

Features in the app help you analyze and reflect on your performance.

#### Tip!

Open the "Guided app tour" under Profile  $\beta$  to get an introduction to the features in the app.

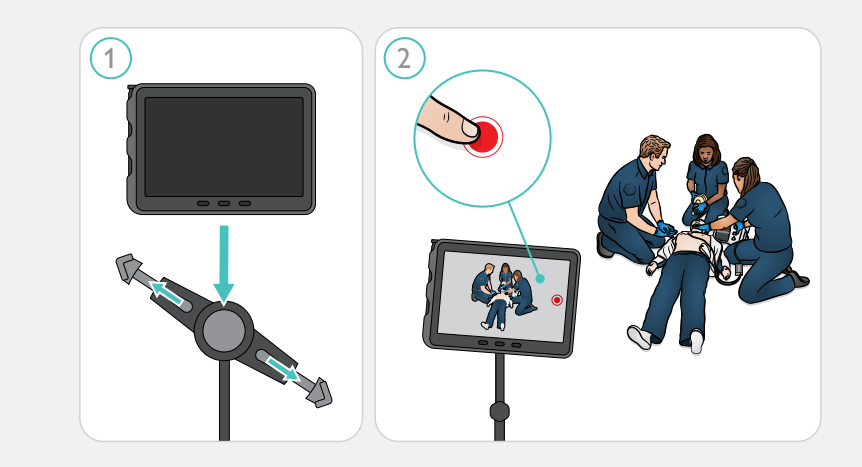

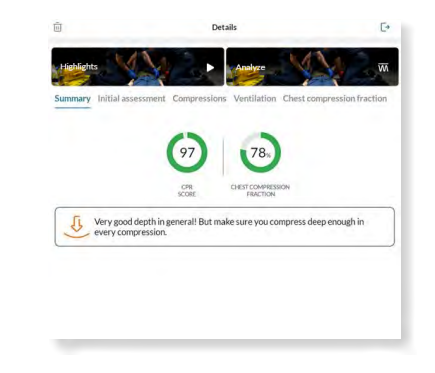

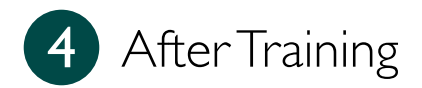

## Prepare the Station for the Next Team

1. Remove the training pads from the manikin.

八 Caution *Do not pull the cables. It could damage them.* 

- 2. Place the training pads back onto the pad liners.
- 3. Disconnect ShockLink and adaptor (if an adaptor is used) from the defibrillator.
- 4. Charge the manikin and/or tablet if the batteries are low.

## Accessing Your Completion Certificate

- 1. Select Google Chrome on the tablet.
- 2. Log into LMS.
- 3. Select RQI for Teams: Prehospital Prep Assignment or RQI for Teams: Prehospital.
- 4. Select Launch.
- 5. Scroll down and select View eCard.

## Troubleshooting

Check the Help section in the TeamReporter for RQI app for information on how to solve common issues.

- 1. Select the profile icon  $\beta$ .
- 2. Select Help  $\odot$ .
- 3. Choose a category and access dropdown list with common issues.

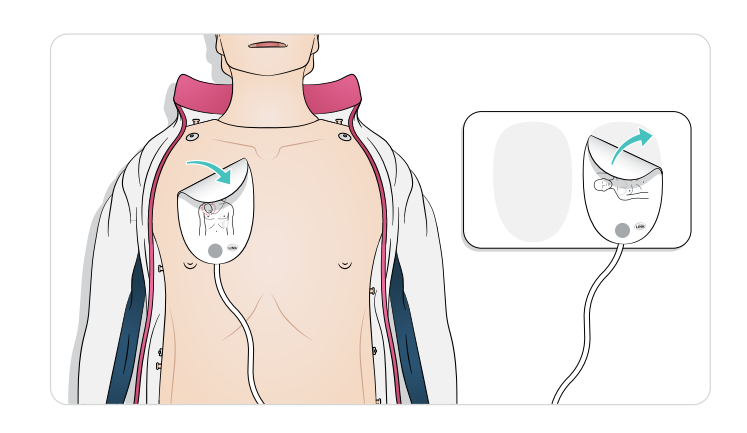

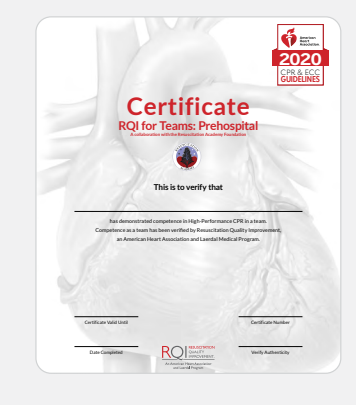

## Didn't find what you were looking for?

Contact your site coordinator for assistance

Name

Email/phone number

Or call RQI Partners Help Desk: 1 (800) 594-9935